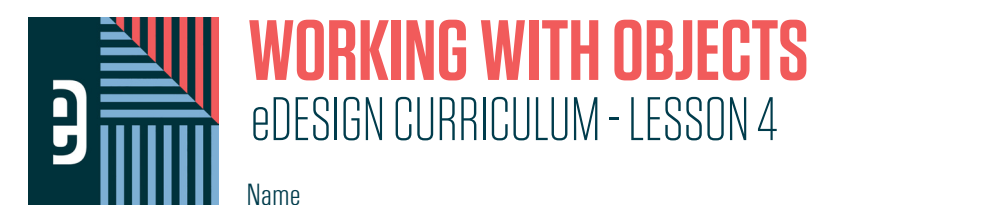

#### **INSTRUCTIONS**

THE VIDEOS — To find these tutorials, log into eDesign with your credentials. Click on the Help tab. Search for "Curriculum." Click on that link, and navigate to Lesson Four. THIS PDF - This is a fillable PDF. If you fill in the answers while on your browser, it will not save your work. You must download it, save it, and work in a dedicated PDF reader, not on a browser.

## **USING THE SHAPE TOOLS**

- 1. The Shape tool creates **we can be all the Shape tool creates** that can be used as graphic elements or as frames for images.
- 2. Click and drag to define the size and position of the shape. When you **when the mouse** the mouse, the shape is created.

3. To maintain the proportions of a shape as you resize it, hold down the  $\epsilon$ 

4. The Polygon tool by default draws an **Exercice 2** to the hexagon-shaped option in the Control Panel

you can change the number of sides the shape has.

5. When you **was allocated to the controller over a** tool in the tool panel, you will see the keyboard shortcut for that tool.

### *PRACTICE*

To practice what you've just learned, do the following exercises:

- 1. Go to Book > Edit > Practice Pages.<br>2. Click on the Rectangle Tool and draw
- 2. Click on the Rectangle Tool and draw a rectangle. Then hold down the Shift key and draw a perfect square.
- 3. Click on the Ellipse Tool and draw an oval. Then hold down the Shift key and draw a perfect circle.<br>4. Click on the Star Tool and draw a star. Hold down the Shift key and draw a perfect star.
- 4. Click on the Star Tool and draw a star. Hold down the Shift key and draw a perfect star.<br>5. Click on the Polygon Tool and draw a polygon. Go up the polygon icon in the Control Par
- 5. Click on the Polygon Tool and draw a polygon. Go up the polygon icon in the Control Panel and change the number of sides. Draw another polygon.
- 6. Click on the Triangle Tool. Draw a triangle. Then hold down the Shift key and draw an isosceles triangle.<br>7. In the tool bar, hover over the shape icons to review their keyboard shortcuts.
- In the tool bar, hover over the shape icons to review their keyboard shortcuts.
- 8. Close Practice Pages.

### **APPLYING STROKE, FILL AND CORNER RADIUS**

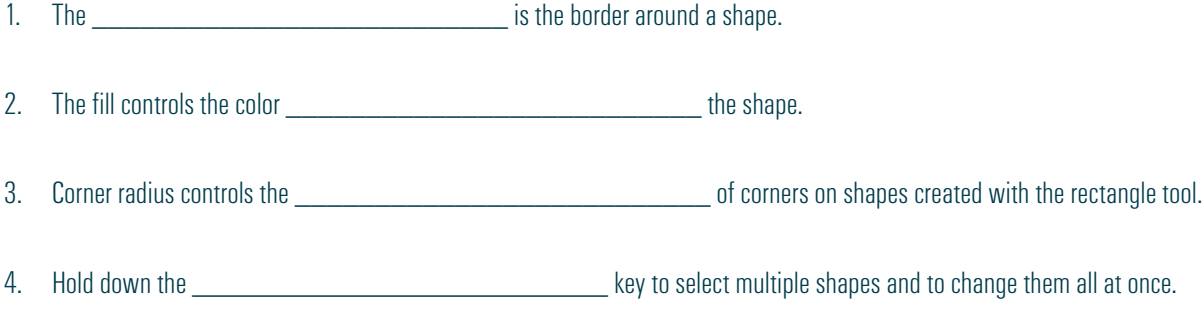

### *PRACTICE*

To practice what you've just learned, do the following exercises:

- 1. Go to Book > Edit > Practice Pages.
- 2. Draw a rectangle. Then hold down the Shift key and draw a perfect square.
- 3. Change the fill color of one of the rectangles. Then Shift-click to select them both and change the fill color of them both simultaneously.
- 4. Hold down the Shift key to deselect one of the two shapes.
- 5. Change the stroke weight with the slider bar and by entering an exact number into the field to the right of the slider.
- 6. Change the corner radius of one (or both) of the shapes. First, select an option from the drop-down menu. Next, enter a value into the field.
- 7. Close Practice Pages.

## **WORKING WITH COLOR SWATCHES**

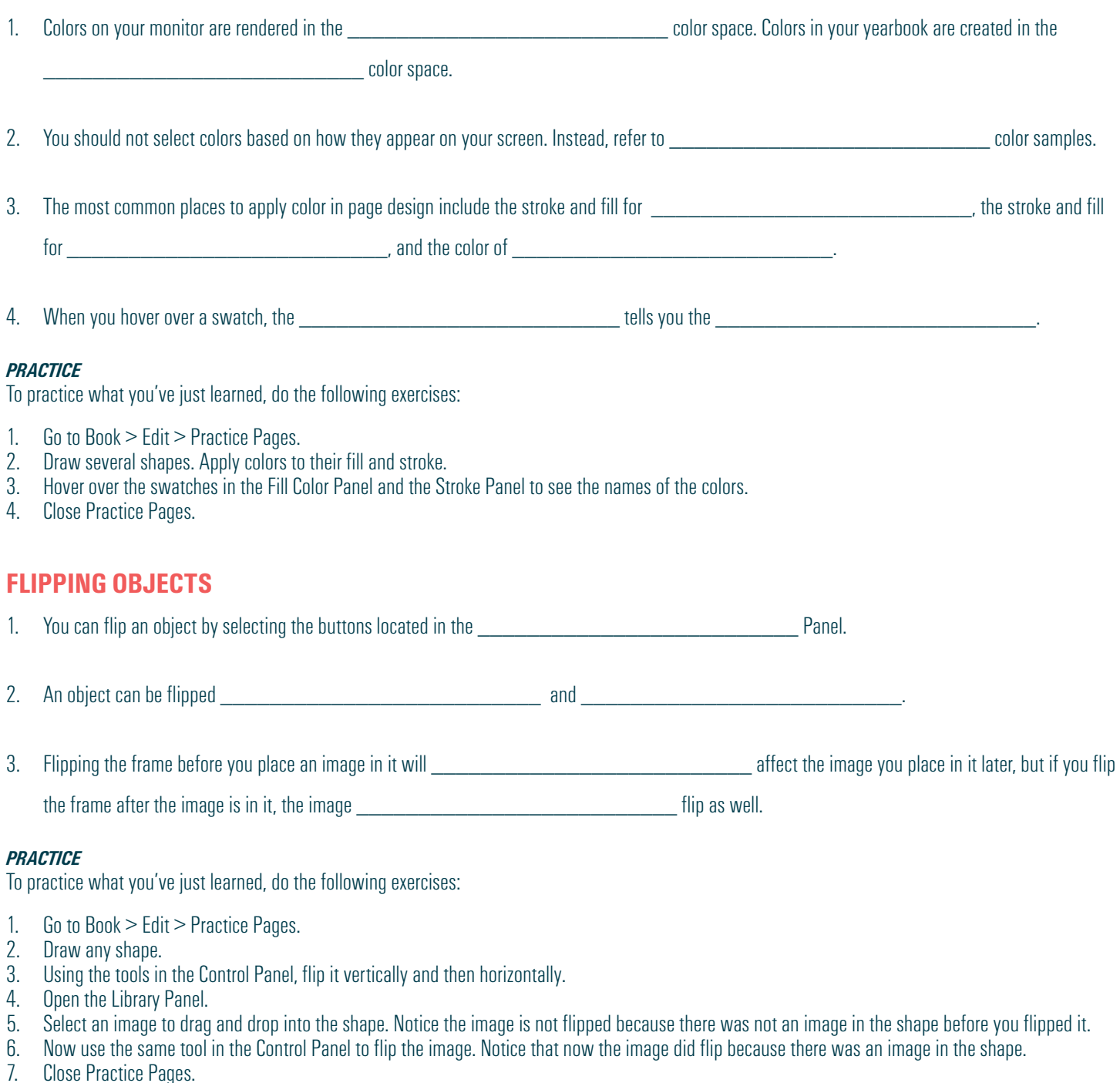

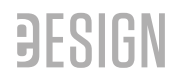

# **ROTATING OBJECTS**

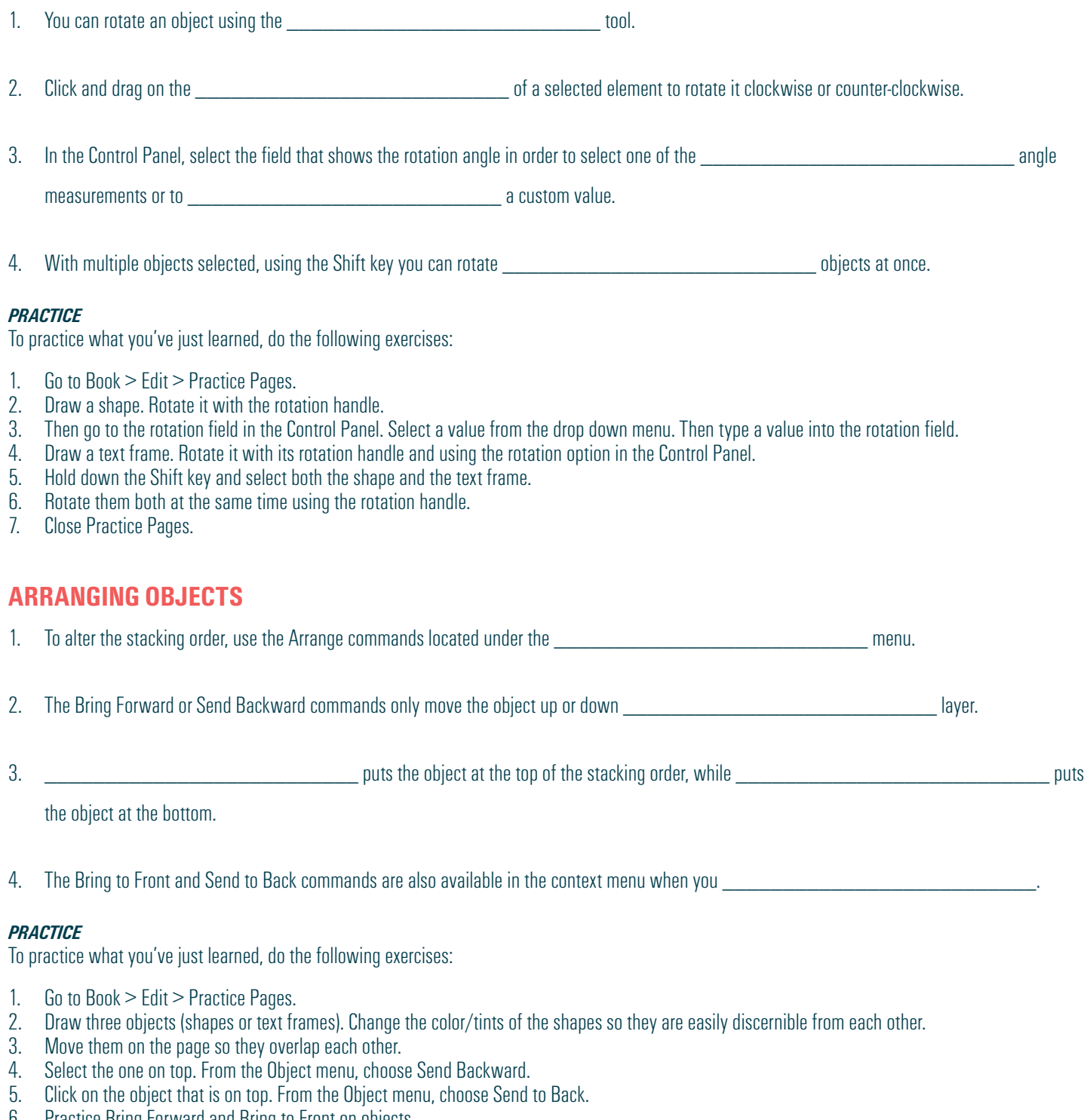

- 6. Practice Bring Forward and Bring to Front on objects.
- 7. Now try them using the right-click method.
- 8. Close Practice Pages.

## **GROUPING OBJECTS**

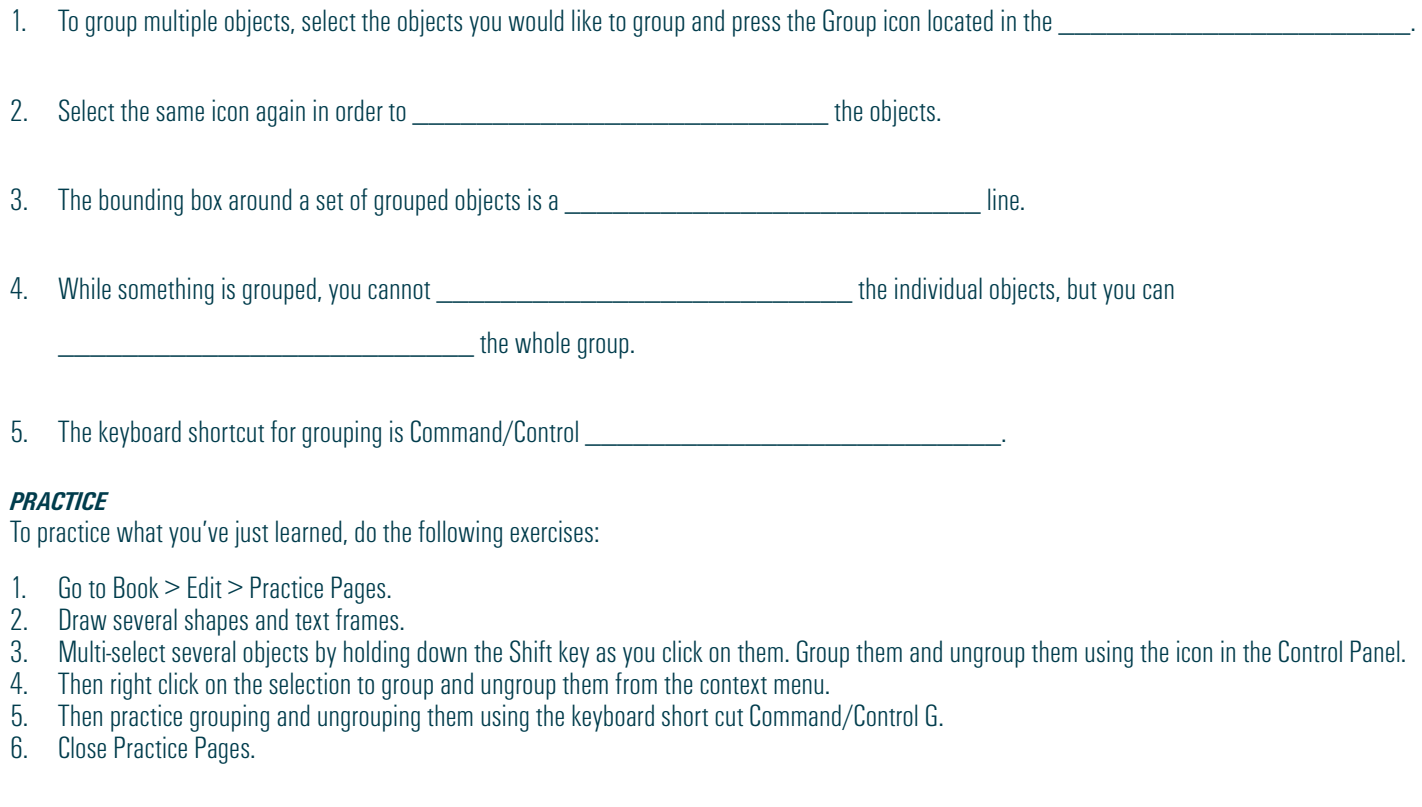

## **LOCKING OBJECTS**

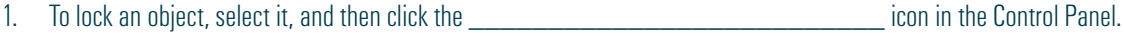

2. Once an item is locked, a <u>consequence of the seconding box</u> bounding box will appear around it along with a padlock in the top left corner.

3. While something is locked, you can make **we are also also also also constructed** and the dropping in or cropping a photo.

4. In order to \_\_\_\_\_\_\_\_\_\_\_\_\_\_\_\_\_\_\_\_\_\_\_\_\_\_ an object, click either the padlock icon that in the Control Panel or on the top left of the object.

5. The keyboard shortcut for locking is command/control \_\_\_\_\_\_\_\_\_\_\_\_\_\_\_\_\_\_\_\_\_\_\_\_\_

### *PRACTICE*

To practice what you've just learned, do the following exercises:

- 1. Go to Book > Edit > Practice Pages.<br>2. Draw a text fame. Click on the padlo
- 2. Draw a text fame. Click on the padlock icon in the Control Panel. Try to move it. Go back to the same padlock in the Control Panel and unlock it.<br>3. Place an image on the page. Right click on it. Lock it. Right click ag
- 3. Place an image on the page. Right click on it. Lock it. Right click again and unlock it.
- 4. Draw a shape. Use keyboard short cut Ctl/Command L to lock it. Repeat the same keyboard shortcut to unlock it.<br>5. Select any of the objects you just created. Lock it using any of the three methods. Unlock it by clicki
- Select any of the objects you just created. Lock it using any of the three methods. Unlock it by clicking on the padlock icon on the object.

## **ALIGNING OBJECTS**

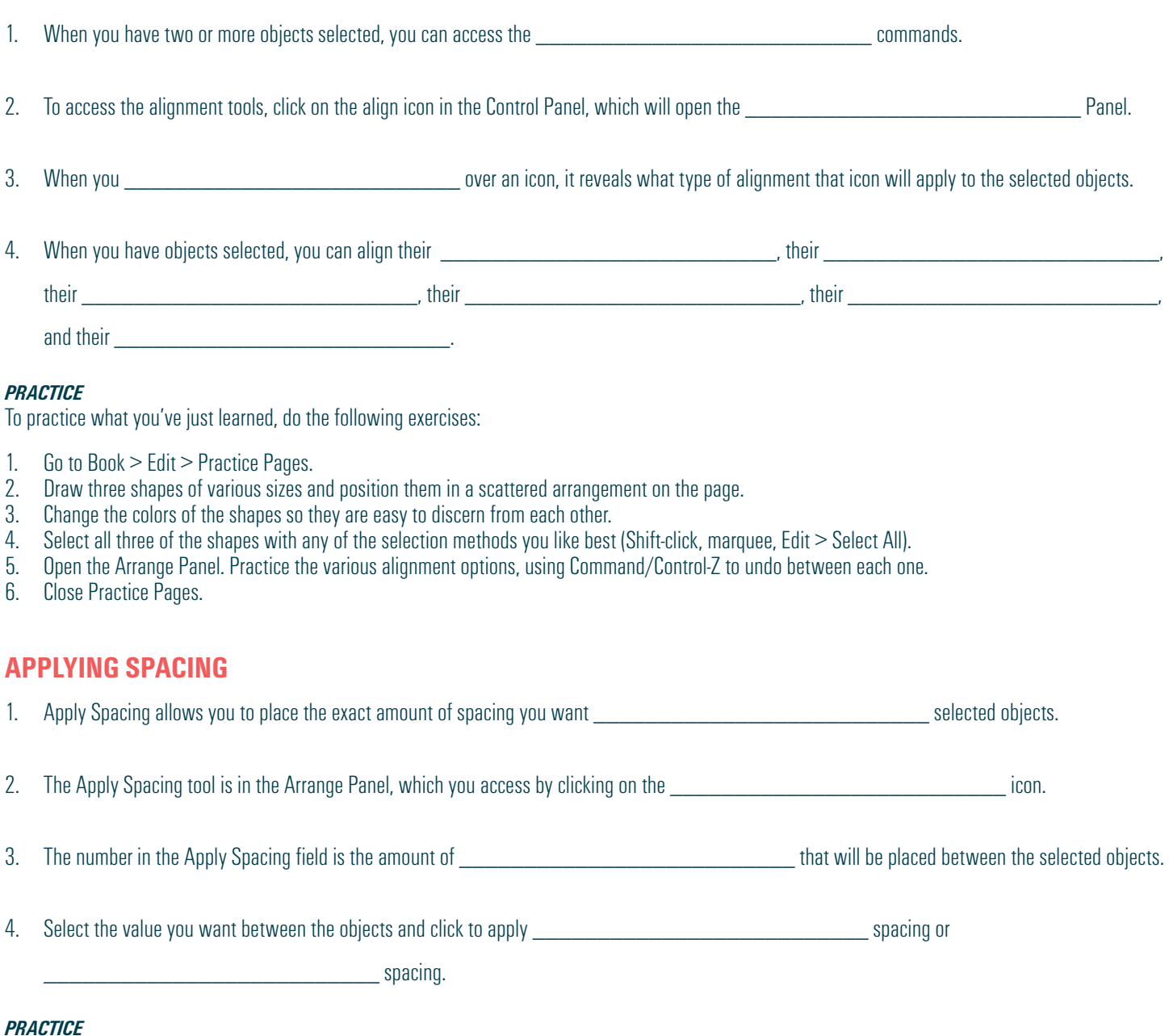

To practice what you've just learned, do the following exercises:

- 1. Go to Book > Edit > Practice Pages.<br>2. Draw at least five shapes of various
- 2. Draw at least five shapes of various sizes and position them in a scattered arrangement on the page.
- 3. Select all the shapes with any of the selection methods you like best (Shift-click, marquee, Edit > Select All).
- 4. Open the Arrange Panel. Click the Align to Top Edges icon to align them to the top. Then click Apply Horizontal Spacing.<br>5. Then move the shapes around on the page to mess up their alignment. Select all the shapes again
- 5. Then move the shapes around on the page to mess up their alignment. Select all the shapes again using your favorite method.<br>6. Open the Arrange Panel again and click to align their left edges. Then click to Apply Vertic
- 6. Open the Arrange Panel again and click to align their left edges, Then click to Apply Vertical Spacing.<br>7. Play with this several times to get the hang of it.
- 7. Play with this several times to get the hang of it.<br>8. Close Practice Pages.
- Close Practice Pages.

## **USING QUICK COPY**

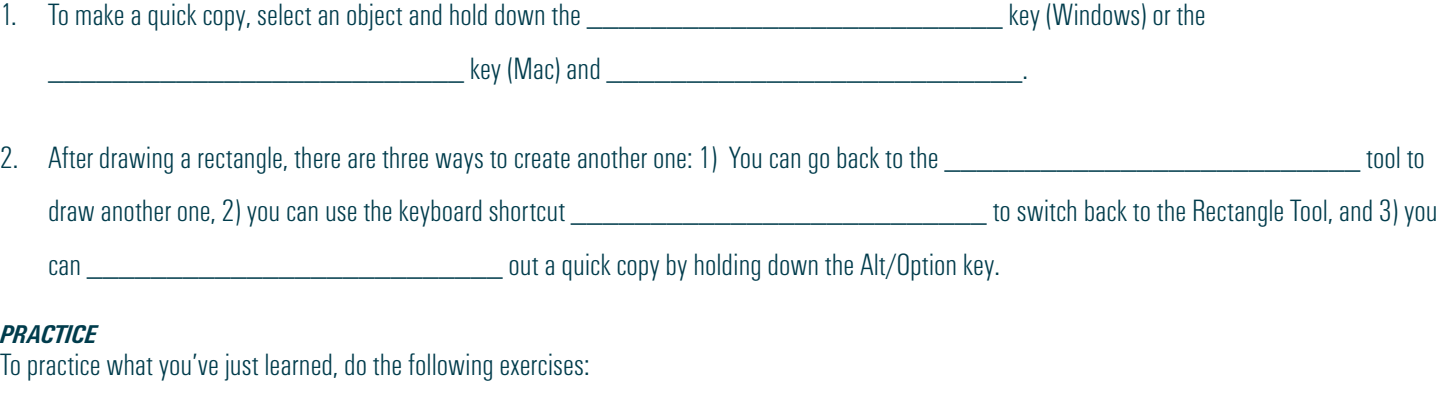

- 1. Go to Book > Edit > Practice Pages.
- 2. Draw one shape.
- 3. Hold down the Alt key (Windows) or the Option key (Mac), and drag to create another shape. Create several.
- 4. Then select multiple objects by holding down the Shift key while you click. Practice dragging out a quick copy of all the elements simultaneously.
- 5. Close Practice Pages.

# **APPLYING TRANSPARENCY AND DROP SHADOW**

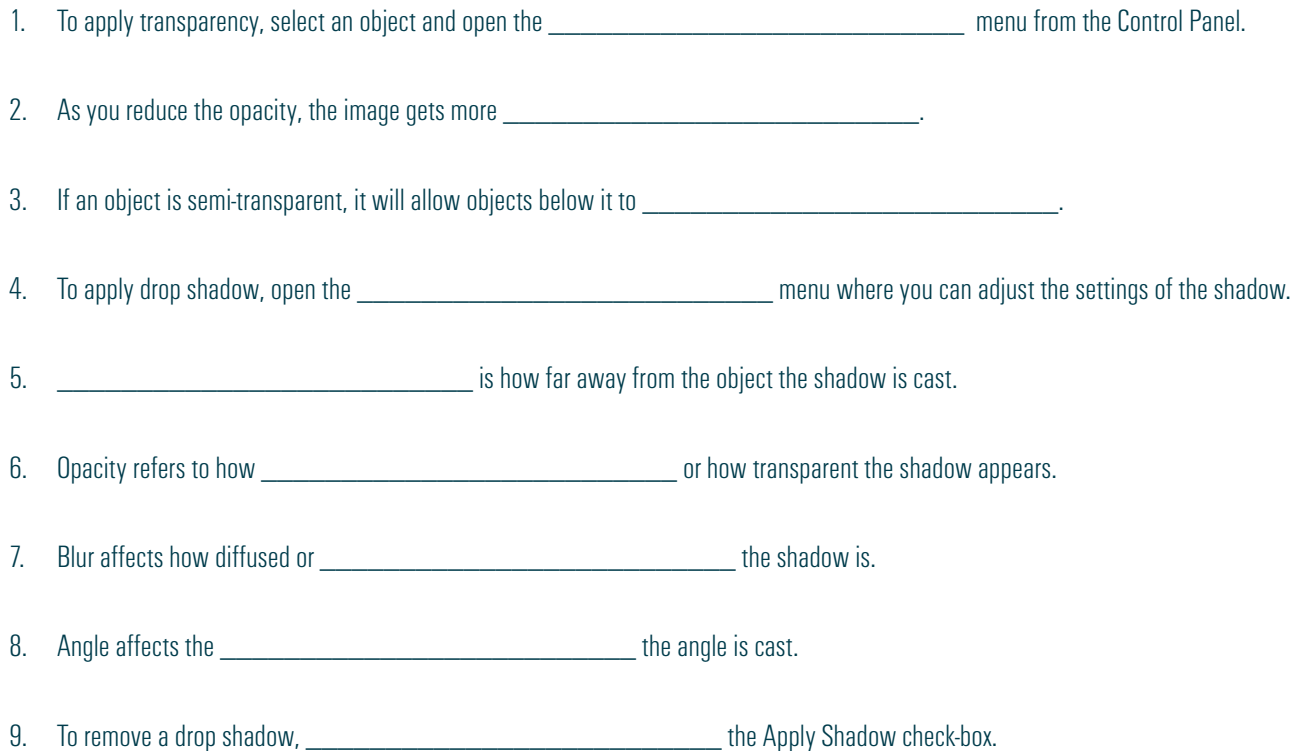

### *PRACTICE*

To practice what you've just learned, do the following exercises:

- 1. Go to Book > Edit > Practice Pages.<br>2. Draw two shapes and a text frame. C
- 2. Draw two shapes and a text frame. Change the shapes to two different colors (or shades of gray) so they are distinguishable from each other.<br>3. Place one of the objects so part of it is on top of the other. Select the o
- 3. Place one of the objects so part of it is on top of the other. Select the object on top. Open the Effects Panel and adjust that object's transparency.<br>4. Select another object and open the Effects Panel again. Give it a
- 4. Select another object and open the Effects Panel again. Give it a drop shadow and experiment with the settings.<br>5. Then practice applying transparency and drop shadow to the text frame.
- 5. Then practice applying transparency and drop shadow to the text frame.<br>6. Close Practice Pages.
- Close Practice Pages.

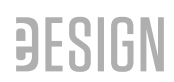

## **CREATING CUSTOM SHAPES**

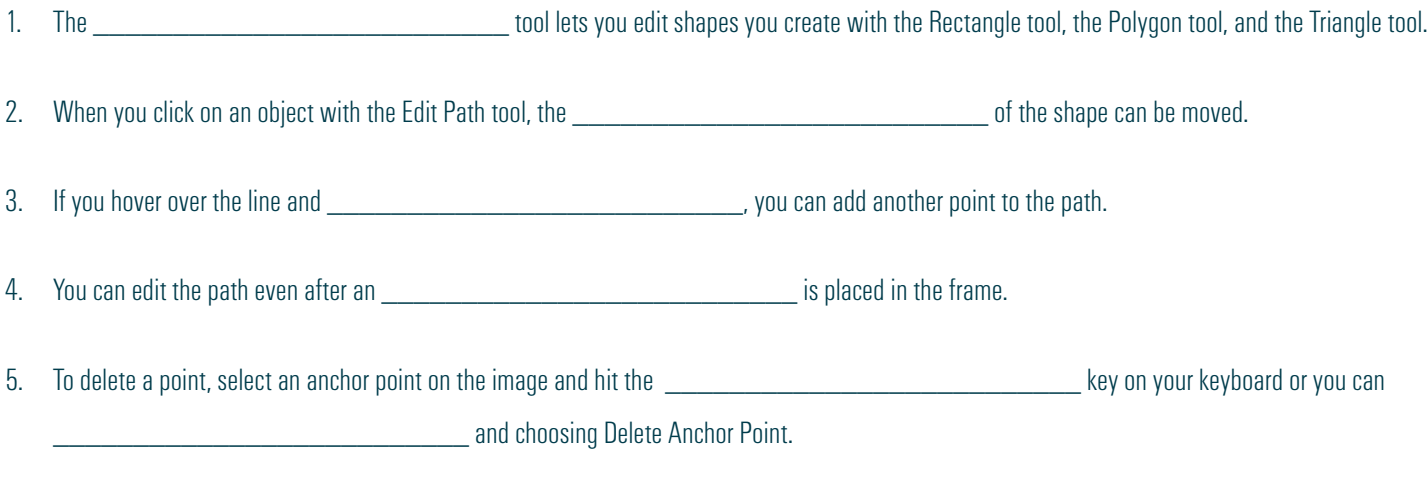

### *PRACTICE*

To practice what you've just learned, do the following exercises:

- 1. Go to Book > Edit > Practice Pages.
- 1. Draw a rectangle, a polygon and a triangle.<br>2. Click on the Edit Path too and select one of
- 2. Click on the Edit Path too and select one of the anchor points. Move that anchor point around.<br>3. Double click on the line to add another point. Move it around.
- Double click on the line to add another point. Move it around.
- 4. Select one of the points and delete it.
- 5. Drag and drop a photo from the Library Panel into the shape.
- 6. With that frame selected, click on the Edit Path tool. Then move some of the points.
- 7. Add an anchor point to the image.
- 8. Delete an anchor point from the image.
- 9. Close Practice Pages.

### **HAVE FUN WITH PHOTOS IN eDESIGN & CANVA**

The next lesson contains tutorials to help you work efficiently with photos AND how to make them look their best.

- You'll learn tech tips like how upload images while on a page what the DPI warning means.
- You'll learn time-saving tips like using Find My Image and how to swap images from one frame to another.
- Plus, you'll learn many FUN ways to unleash your artistry by cropping photos, removing their backgrounds, applying fun filters and effects, and putting photos inside text.

*Tired of watching videos?*

*Sure you are!*

*But you need to keep going so you can learn all the efficient and fun ways to make the MO*. *of your photos*